# MMS Staff Guide: Marking & Feedback

# Introduction

MMS should be used to record all credit weighted marks for student coursework, and there is also space to enter feedback. To make it as easy as possible to enter marks and feedback, there are many different ways to add marks and feedback to MMS including direct entry, uploading files individually or by bulk, and by CSV import.

This guide will cover how to enter marks and feedback into MMS but for more information on the importance and general principles of feedback on assessed coursework please see the guidance here: [https://www.st-andrews.ac.uk/policy/academic-policies-assessment-examination-and-award](https://www.st-andrews.ac.uk/policy/academic-policies-assessment-examination-and-award-feedback-to-students-on-assessed-work/feedback-on-assessed-work.pdf)[feedback-to-students-on-assessed-work/feedback-on-assessed-work.pdf](https://www.st-andrews.ac.uk/policy/academic-policies-assessment-examination-and-award-feedback-to-students-on-assessed-work/feedback-on-assessed-work.pdf)

The sections in this guide are:

- [Entering marks and feedback](#page-0-0)
	- o [Concise mark entry](#page-0-1)
	- o [View Feedback pages](#page-2-0)
	- o [Uploading marks and feedback via CSV](#page-2-1)
	- o [Bulk upload of feedback files](#page-3-0)
- [Making marks and feedback visible to students](#page-3-1)
- [Deleting marks and feedback](#page-4-0)
	- o [Deleting marks](#page-4-1)
	- o [Deleting feedback](#page-4-2)

# <span id="page-0-0"></span>Entering marks and feedback

The following sections will cover the different ways to enter marks and feedback into MMS.

## <span id="page-0-1"></span>Concise mark entry

To enter marks and short written feedback directly into MMS:

1. Access the **Coursework too**l from the MMS **Modules** page or from the **Academic activities** workspace in MySaint (see [Figure 1\)](#page-0-2)

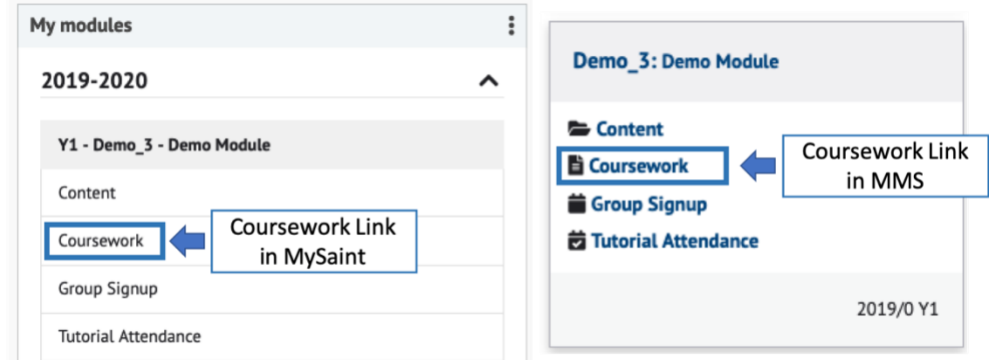

<span id="page-0-2"></span>**Figure 1: Links to the Coursework tool in MySaint (left) and the MMS Modules page (right)**

2. Click on the assignment title to access the **Assignment Overview** (se[e Figure 2\)](#page-1-0).

| Show students: All $\Diamond$ | De-anonymise                                     |                           | C Change View             |                     |                   |            |
|-------------------------------|--------------------------------------------------|---------------------------|---------------------------|---------------------|-------------------|------------|
|                               |                                                  |                           |                           |                     | <b>XLS</b>        | <b>PDF</b> |
| <b>Matric</b><br><b>Num</b>   | <b>Assignments</b><br>Asgn1<br>Asgn <sub>2</sub> | <b>Running</b><br>Average | <b>Overall</b><br>Average | <b>Module Notes</b> |                   |            |
| 000000001                     | Links to Assignment                              | 7.5                       | 7.5                       | [Add/Edit Notes]    | <b>Individual</b> |            |
| 000000002                     | Overview                                         | 0.0                       | 0.0                       | [Add/Edit Notes]    | <b>Individual</b> |            |
|                               |                                                  |                           |                           |                     |                   |            |

**Figure 2: Coursework overview with link to the Assignment Overview indicated**

<span id="page-1-0"></span>3. Click the **Enter marks and Feedback** link in the top right to go to the Concise grade entry page (see [Figure 3\)](#page-1-1)

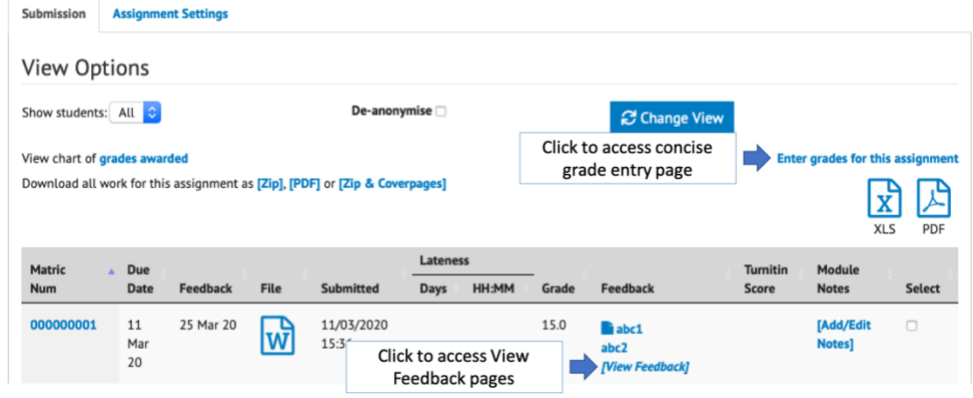

**Figure 3: Assignment overview with links to the Concise Grade Entry and Feedback pages**

<span id="page-1-1"></span>4. Enter the grades in the space available in the **Grade** column (see [Figure 4\)](#page-1-2)

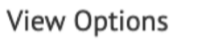

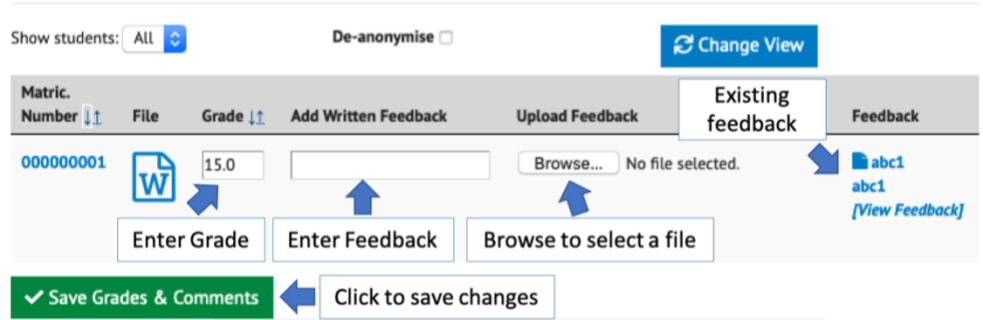

**Figure 4: Concise Grade Entry page with areas to enter and upload marks and feedback highlighted.**

- <span id="page-1-2"></span>5. Type feedback into the space available in the **Add Written Feedback** column or use the **Browse** button to select a file for upload (see [Figure 4\)](#page-1-2)
- 6. Click the **Save Grades & Comments** button to save (se[e Figure 4\)](#page-1-2)
- 7. Links to previous added feedback will appear in the **Feedback** column

### <span id="page-2-0"></span>View Feedback pages

The view feedback pages offer the ability to see a full history of feedback given for that assignment for that student (the **Previous Feedback** tab), a full history of grades (**Grade History** tab) and any files the student has uploaded and deleted before the deadline (**Deleted Coursework** tab) but can also be used to enter longer written feedback.

To use the View Feedback pages:

- 1. Access the **Coursework too**l from the MMS **Modules** page or from the **Academic activities** workspace in MySaint (see [Figure 1\)](#page-0-2)
- 2. Click on the assignment title to access the **Assignment Overview** (se[e Figure 2\)](#page-1-0).
- 3. Click the **[View Feedback]** link in the **Feedback** column (see [Figure 3\)](#page-1-1)
- 4. On the **New Feedback** tab, in the **Comments to Student** section, enter written feedback into the large text field (se[e Figure 5\)](#page-2-2).

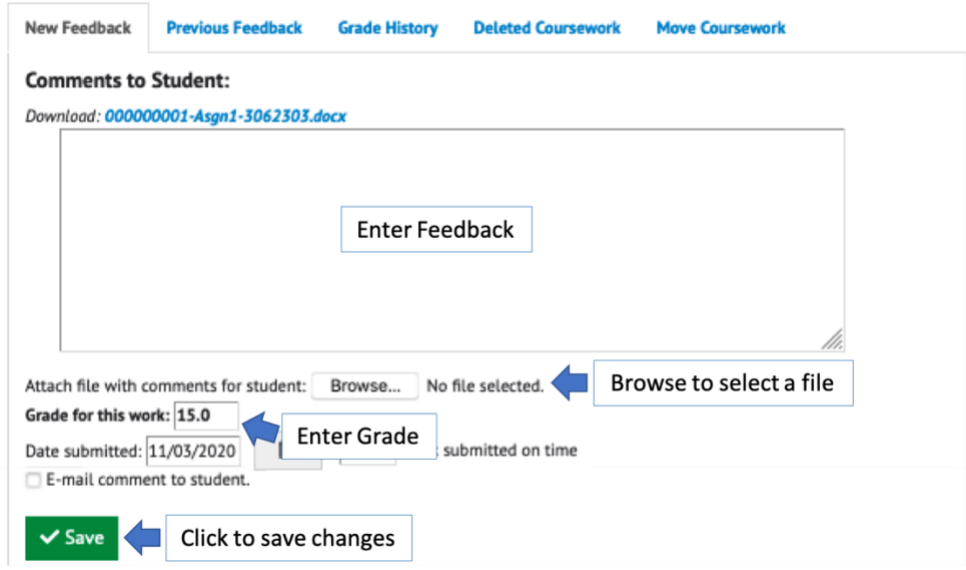

**Figure 5: Comments to Student section of the View Feedback pages highlighting where to enter grades and feedback.**

- <span id="page-2-2"></span>5. Feedback in the form of files can also be uploaded by clicking the **Browse** button.
- 6. The grade can be entered in the **Grade for this work** field
- 7. Marks, feedback and uploaded files can be saved by clicking the **Save** button.

## <span id="page-2-1"></span>Uploading marks and feedback via CSV

MMS provides the option to upload marks and written feedback via CSV. To uploads marks and feedback:

- 1. Access the **Coursework too**l from the MMS **Modules** page or from the **Academic activities** workspace in MySaint (see [Figure 1\)](#page-0-2)
- 2. Click on the assignment title to access the **Assignment Overview** (se[e Figure 2\)](#page-1-0).
- 3. Scroll down to the **Upload Grades** section.
- 4. Prepare a CSV file with four columns:
	- Student ID (either username or matriculation number)
	- Grade
- Acknowledge (leave blank)
- Feedback

A template can be downloaded, via the link provided, that provides a list of student ID's, and fields can be left blank if there is no data to upload. The template file can be opened in Microsoft Excel and saved in CSV (comma separated values) format for upload.

- 5. Click the **Browse** button to select the file
- 6. Click the **Upload Grades** button
- 7. On the next page review the proposed changes
- 8. Click the **Submit Grades** button to save

#### <span id="page-3-0"></span>Bulk upload of feedback files

Although individual feedback files can be uploaded in the Concise Marks Entry and View Feedback pages, it is also possible bulk upload feedback files for an assignment:

- 1. Access the **Coursework too**l from the MMS **Modules** page or from the **Academic activities** workspace in MySaint (see [Figure 1\)](#page-0-2)
- 2. Click on the assignment title to access the **Assignment Overview** (se[e Figure 2\)](#page-1-0).
- 3. Click the **Enter marks and Feedback** link in the top right to go the concise grade entry page (see [Figure 3\)](#page-1-1)
- 4. Scroll down to the **Bulk Response Upload** section
- **5. Ensure all files to be uploaded start with the student ID**
- 6. Click the **Browse** button to select the files to upload some browsers may require you to hold down the Shift key to select more than one file
- 7. Click the **Upload Responses** button

# <span id="page-3-1"></span>Making marks and feedback visible to students

The default setting for new assignments is to have the marks and feedback hidden. This is indicated on the coursework tool by encasing the marks in square brackets (se[e Figure 6\)](#page-3-2).

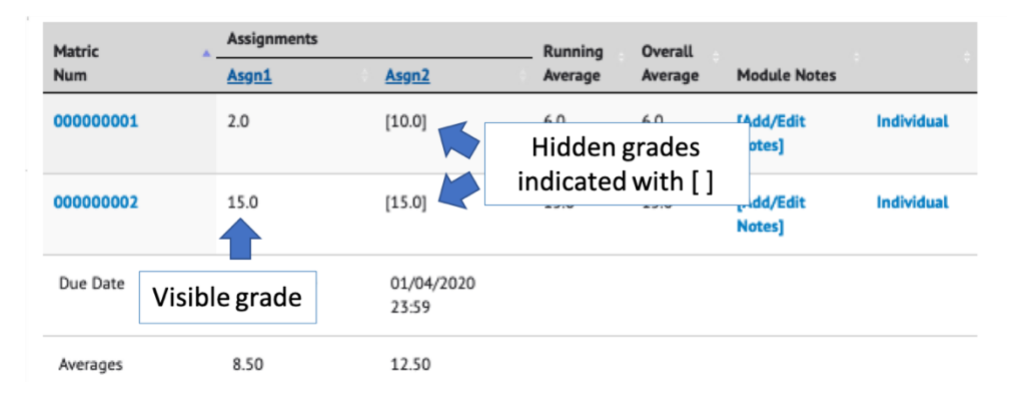

**Figure 6: The coursework overview page with grades hidden from students indicated by square brackets**

<span id="page-3-2"></span>To make marks and feedback visible to students:

1. Access the **Coursework too**l from the MMS **Modules** page or from the **Academic activities** workspace in MySaint (see [Figure 1\)](#page-0-2).

- 2. Select **Configure** (the three cog icon) from the navigation panel on the left to access the configuration pages
- 3. The current visibility is indicated in the Feedback and Grade Visibility column (see [Figure 7\)](#page-4-3)

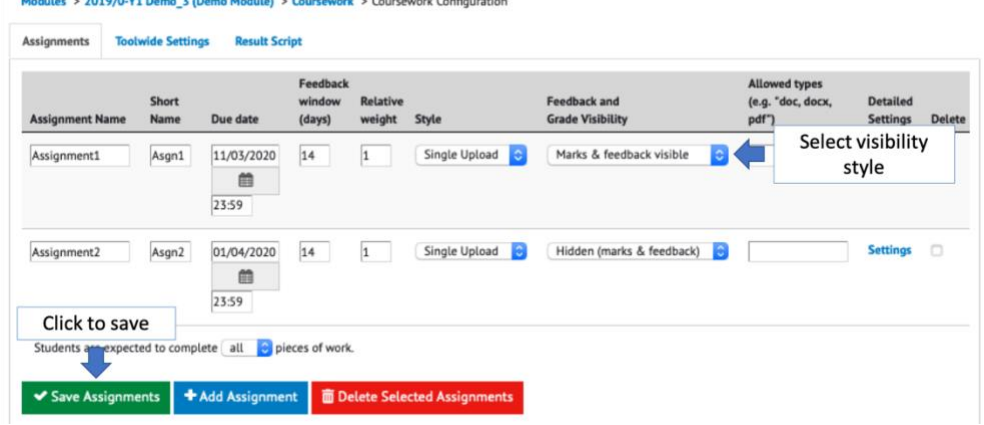

**Figure 7: Change visibility on the Coursework configuration page by selecting the visibility style and clicking Save Assignments.**

- <span id="page-4-3"></span>4. Select **Marks & Feedback visible** to show students marks and feedback or select **Feedback visible** to only display feedback.
- 5. Click the **Save Assignments** button to save the changes.

## <span id="page-4-0"></span>Deleting marks and feedback

Occasionally it may be necessary to delete marks and feedback.

#### <span id="page-4-1"></span>Deleting marks

To delete a mark:

- 1. Access the **Coursework too**l from the MMS **Modules** page or from the **Academic activities** workspace in MySaint (see [Figure 1\)](#page-0-2)
- 2. Click on the assignment title to access the **Assignment Overview** (se[e Figure 2\)](#page-1-0).
- 3. Click the **Enter marks and Feedback** link in the top right to go to the Concise grade entry page (see [Figure 3\)](#page-1-1)
- 4. Delete the grade in the **Grade** column (se[e Figure 4\)](#page-1-2)
- 5. Click the **Save Grades & Comments** button to save.

#### <span id="page-4-2"></span>Deleting feedback

To delete feedback:

- 1. Access the **Coursework too**l from the MMS **Modules** page or from the **Academic activities** workspace in MySaint (see [Figure 1\)](#page-0-2)
- 2. Click on the assignment title to access the **Assignment Overview** (se[e Figure 2\)](#page-1-0).
- 3. Click the **[View Feedback]** link in the **Feedback** column (see [Figure 3\)](#page-1-1)
- 4. Select the **Previous Feedback** tab (se[e Figure 8\)](#page-5-0)

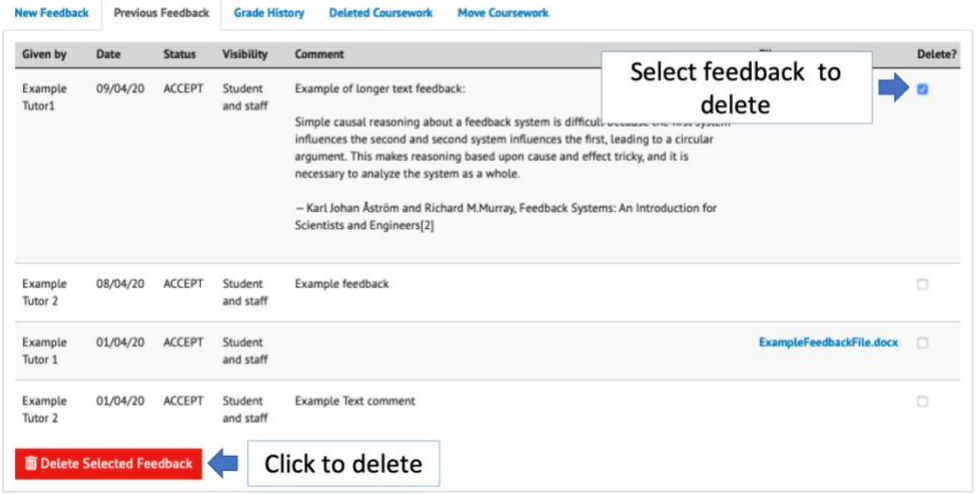

**Figure 8: Feedback can be deleted on the Previous Feedback tab by selecting the files to delete and clicking the Delete Selected Feedback button.**

- <span id="page-5-0"></span>5. Select the feedback to delete by checking the tick boxes in the **Delete** column.
- 6. Click the **Delete Selected Feedback** button.

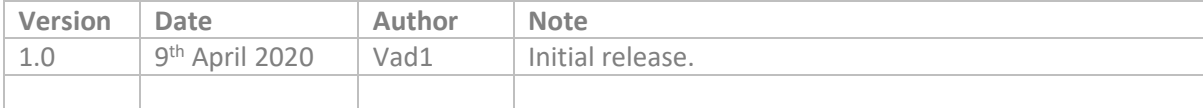